# **Agilent U1115A Remote Logging Display Betriebsanleitung**

Die Agilent U1115A Remote Logging Display ist für die Verwendung mit den Handmessgeräten der Serie Agilent U1200, Agilent U1117A IR-to-**Bluetooth**®1 Adapter, Agilent U1177A IR-to-**Bluetooth** Adapter und Mobilgerät/Software2 Anwendungen konzipiert und ermöglicht komplett drahtlose Remote-Konnektivität. Mit dem U1115A können Sie gleichzeitig Ergebnisse von bis zu vier Handmessgeräten aus einer erweiterten Entfernung von bis zu 100 Metern (U1117A) bei Sichtverbindung anzeigen.

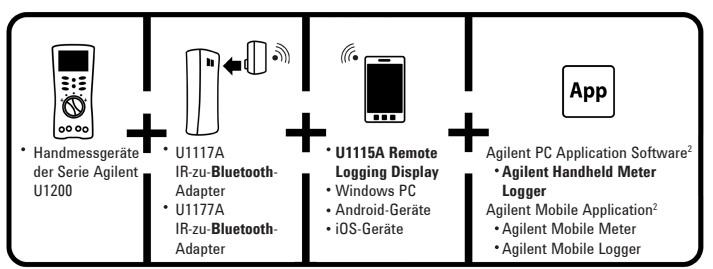

**Abbildung 1** Drahtlose Agilent Remote-Konnektivitätslösung

# **Checkliste der standardgemäß versandten Komponenten**

Folgende Komponenten werden mit Ihrem Einkauf mitgeliefert.

- U1115A Remote Logging Display
- Drei Batterien mit 1,5 V AA
- USB zu USB-Mikrokabel (nur für externe Stromversorgung).
- • Bedienungsanleitung (das vorliegende Dokument)
- • Weiche Tragetasche.

<sup>&</sup>lt;sup>1</sup> Das Wort **Bluetooth**® und die zugehörigen Logos sind eine eingetragene Marke im Eigentum von<br>**Bluetooth** SIG, Inc, und jede Verwendung dieser Marken durch Agilent ist lizenziert. Andere Marken und

<sup>1</sup> *protokollierter Daten auf den PC über eine Bluetooth-Verbindung. Markennamen sind Eigentum der jeweiligen Rechteinhaber.* <sup>2</sup> *Der Agilent U1115A unterstützt die Agilent Handheld Meter Logger-Software nur zum Herunterladen* 

# **Produkteigenschaften**

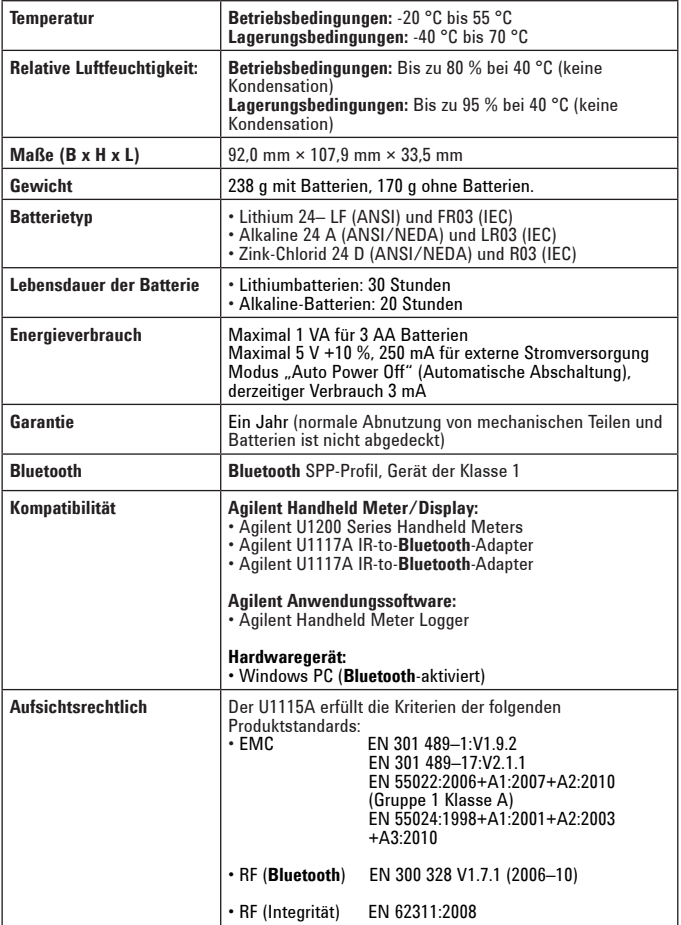

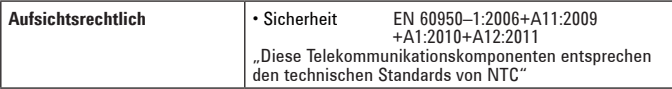

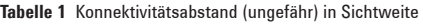

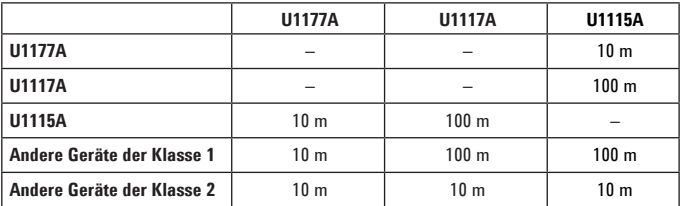

#### • FCC: Das Gerät enthält FCC ID: QOQWT11IA

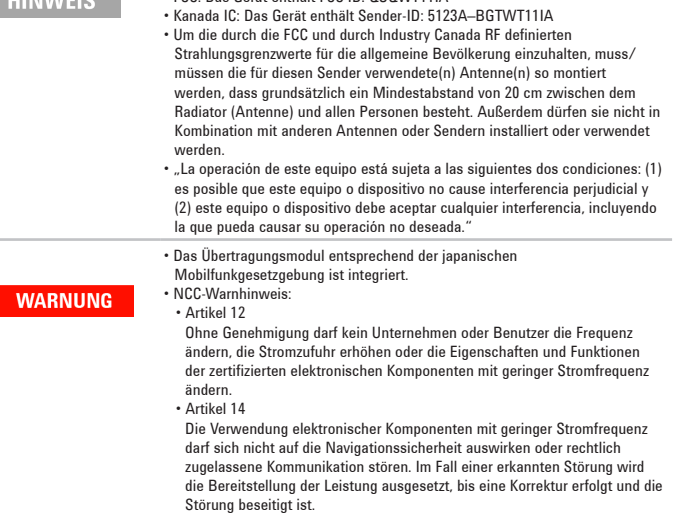

#### **Vorderansicht**

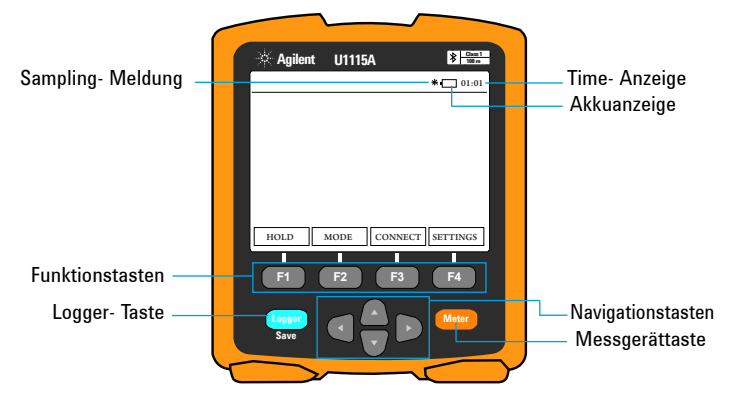

**Abbildung 2** Vorderansicht des U1115A Remote Logging Display

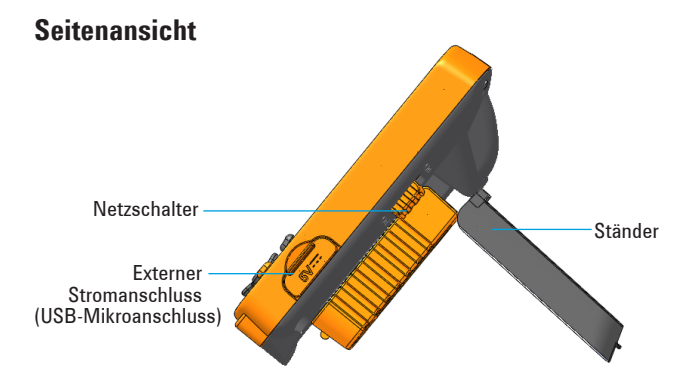

**Abbildung 3** Seitenansicht des U1115A Remote Logging Display (aufrechte Position)

#### **Rückansicht**

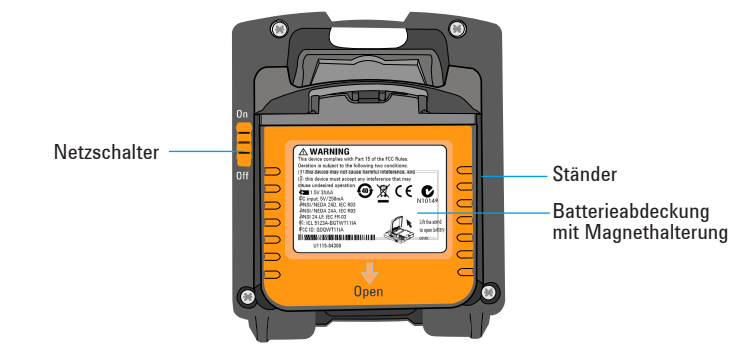

 **Abbildung 4** Rückansicht des U1115A Remote Logging Display

#### **Den U1115A einschalten**

Eingeschaltet wird der U1115A durch Stellen des Netzschalters auf **On (Ein).** *(wie in Abbildung 4 gezeigt)*

#### **HINWEIS**

- Wenn ein angeschlossener IR-zu-**Bluetooth**-Adapter deaktiviert ist, treten die folgenden Szenarien ein :
	- **1 Not Connected (Nicht angeschlossen)** wird angezeigt.
	- **2** Danach wird dies **&** nach 15 s 20 s angezeigt.

#### **Externe Stromzufuhr für den U1115A bereitstellen**

- **1** Führen Sie den USB-Mikrostecker in den USB-Mikroanschluss an der Seite des U1115A ein. *(siehe Abbildung 3)*
- **2** Führen Sie den USB-Stecker in eine USB-Stromquelle ein, um den U1115A extern mit Strom zu versorgen.

#### **HINWEIS**

- Der USB-Mikroanschluss am U1115A wird als externer Stromanschluss und nicht für Datenübertragung oder zum Batterieaufladen verwendet.
- Die Batterien können im U1115A eingelegt bleiben, wenn eine externe Stromquelle verwendet wird.

#### **Einsetzen und Auswechseln der Batterien**

#### **HINWEIS**

Schalten Sie den U1115A vor Einsetzen oder Austauschen der Batterien in jedem Fall aus.

#### **VORSICHT**

So schützen Sie den U1115A vor Beschädigung durch auslaufende Batterien:

- Entfernen Sie verbrauchte Batterien grundsätzlich sofort.
- Wenn der U1115A längere Zeit nicht benutzt wird, nehmen Sie die Batterien heraus und lagern Sie sie separat.

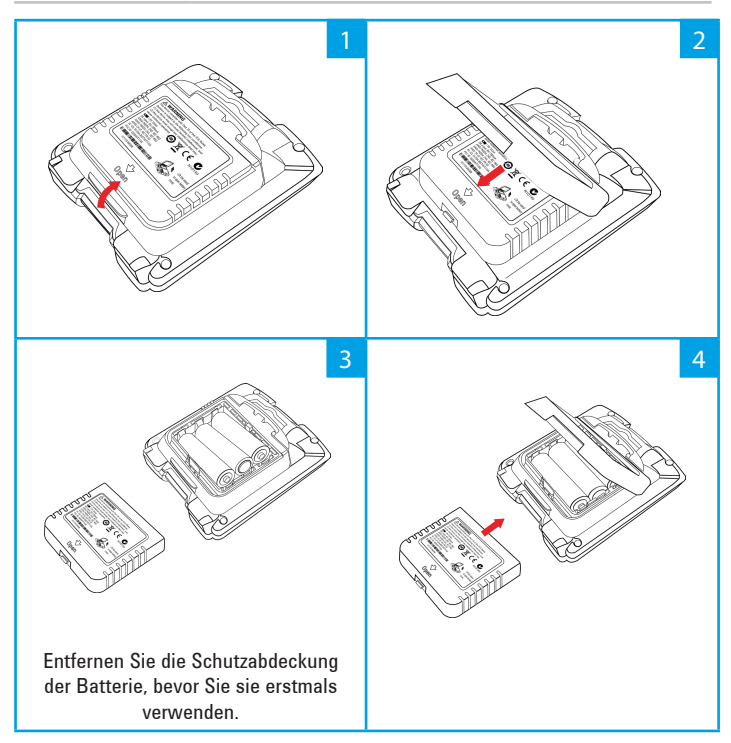

#### **Mit Geräten verbinden**

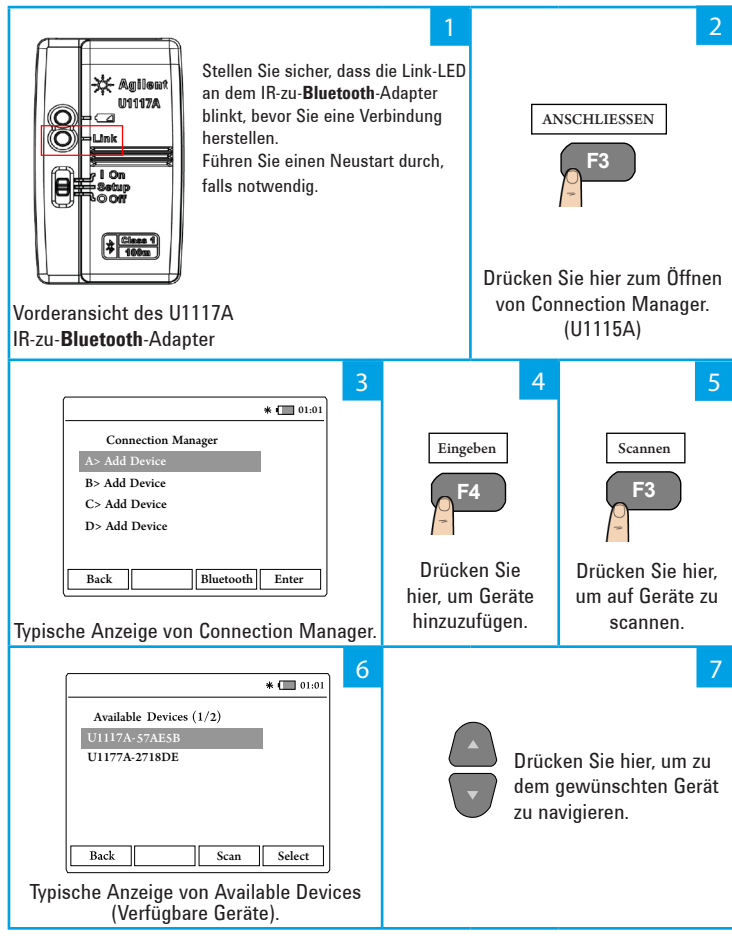

#### **Mit Geräten verbinden** (Fortsetzung)

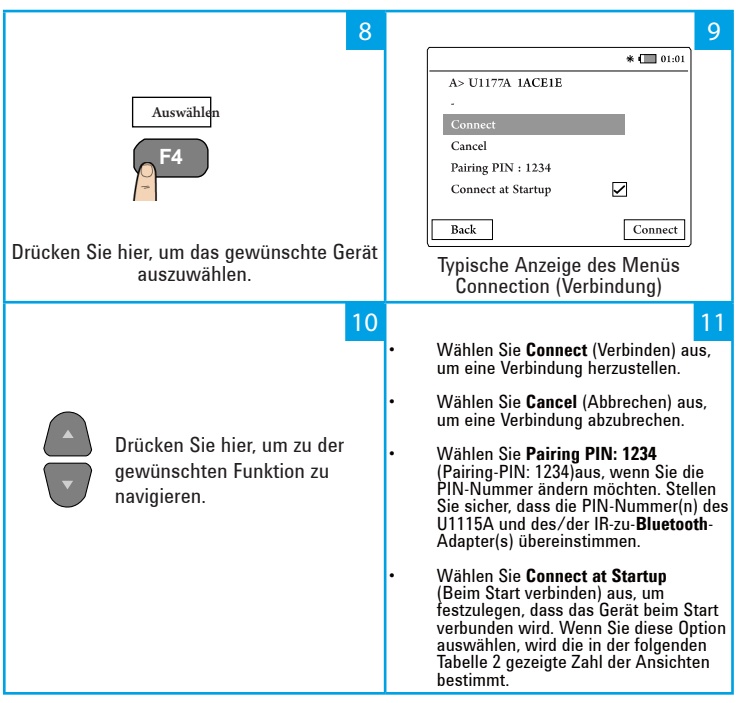

**HINWEIS** 

Durch den Connection Manager können jeweils bis zu 4 Geräte angeschlossen werden.

Die Messgerätansicht wird entsprechend der folgenden Tabelle automatisch ausgewählt:

#### **Tabelle 2** Auswahl Messgerätansicht

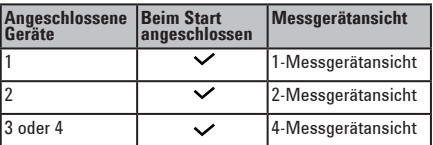

#### **Messgerätansicht**

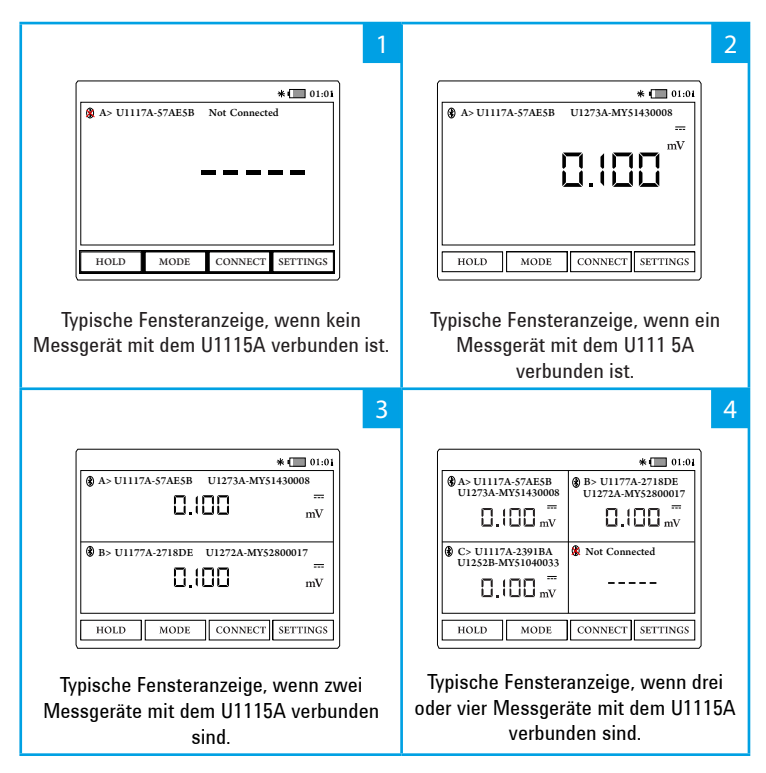

#### **HINWEIS**

Das Fenster des U1115A zeigt in folgenden Fällen **-----** :

- **1** Kein Messgerät ist angeschlossen.
- **2** Die Funktion/der Modus des/der Messgeräts/e wird vom U1115A nicht unterstützt.
- **3** Wenn der Benutzer die Funktion des Messtgeräts ändert. Die typische Wartezeit beträgt 5 s.

## **Ein verbundenes Messgerät erkennen**

Mithilfe der Funktion zur Messgerätererkennung können Sie Ihre angeschlossenen Messgeräte einfach erkennen.

Mit den folgenden Schritten können Sie das angeschlossene Messgerät erkennen:

- **1** Wählen Sie in der Messgeräteansicht das gewünschte Messgerät aus und drücken Sie **CONNECT (VERBINDEN).**
- **2** Navigieren Sie dann zu dem gewünschten angeschlossenen Gerät und drücken Sie **Identify (Erkennen).**
- **3** Das Messgerät für das ausgewählte Gerät gibt einen Signalton aus und die Rückanzeige leuchtet auf.

# **Messmodus auswählen**

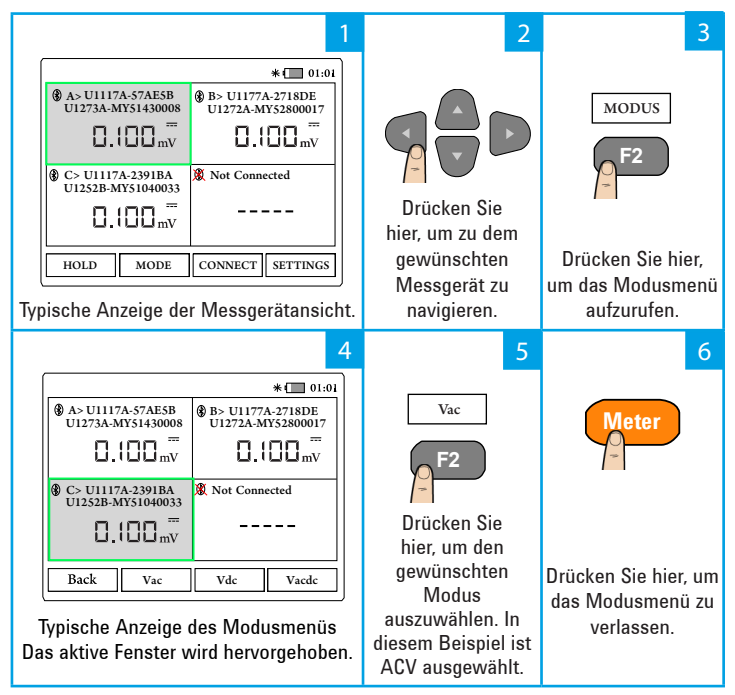

## **Intervallprotokollierung durchführen**

Die Datenprotokollierungsfunktion ermöglicht es Ihnen, Testdaten aufzuzeichnen und später zu prüfen oder zu analysieren.

**Tabelle 3** Maximale Kapazität der Datenprotokollierung

| <b>Datenprotokollierungsoption</b> | <b>Maximale Speicherkapazität</b>        |
|------------------------------------|------------------------------------------|
| Manuelle Protokollierung           | $500$ pts                                |
| Intervallprotokollierung           | 60 000 Punkte/100 Sitzungen <sup>1</sup> |

**<sup>1</sup>** *Für Intervallprotokolle können bis zu 60.000 Punkte oder 100 Sitzungen (je nachdem, was zuerst erreicht wird) gespeichert werden. Die Sitzung endet, wenn der U1115A ausgeschaltet wird, der Zählmodus endet, neue Protokollierung gestartet oder die Verbindung aller angeschlossenen Messgeräte getrennt wird* 

#### **Manuelle Protokollierung durchführen**

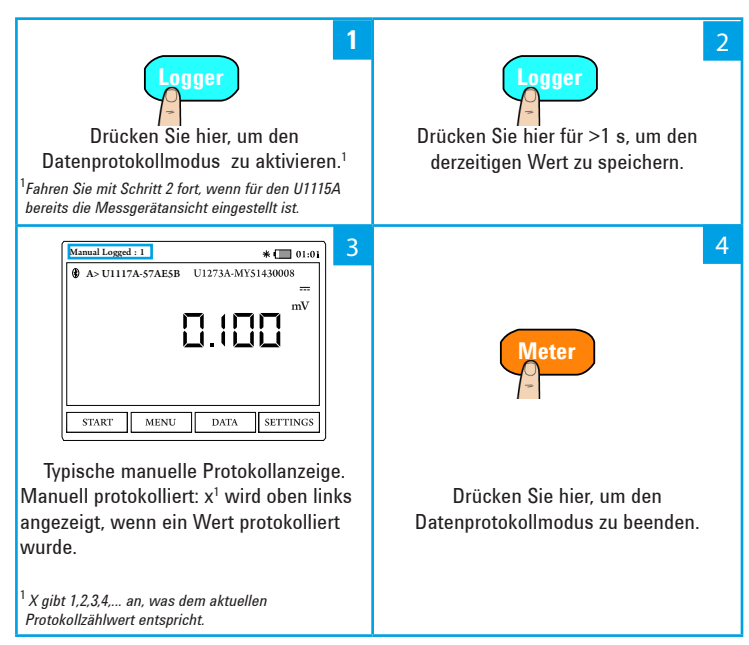

#### **Intervallprotokollierung durchführen**

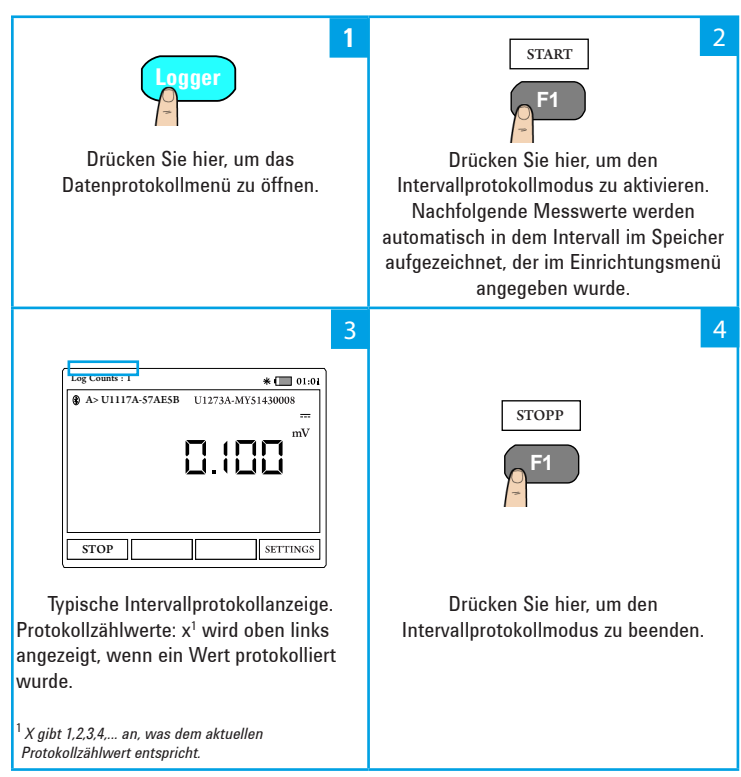

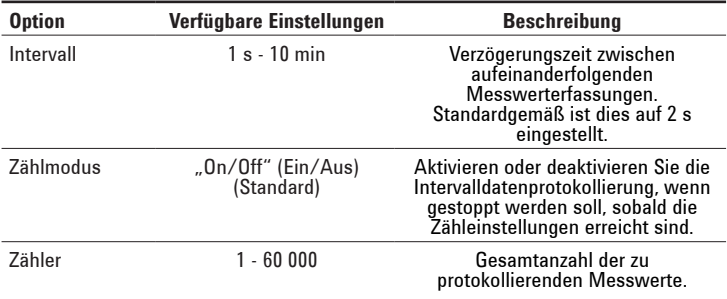

Tabelle 4 Optionen von "Datalogger Setup" (Datenprotokolleinrichtung)

#### **Optionen von "Datalogger Setup" (Datenprotokolleinrichtung) ändern**

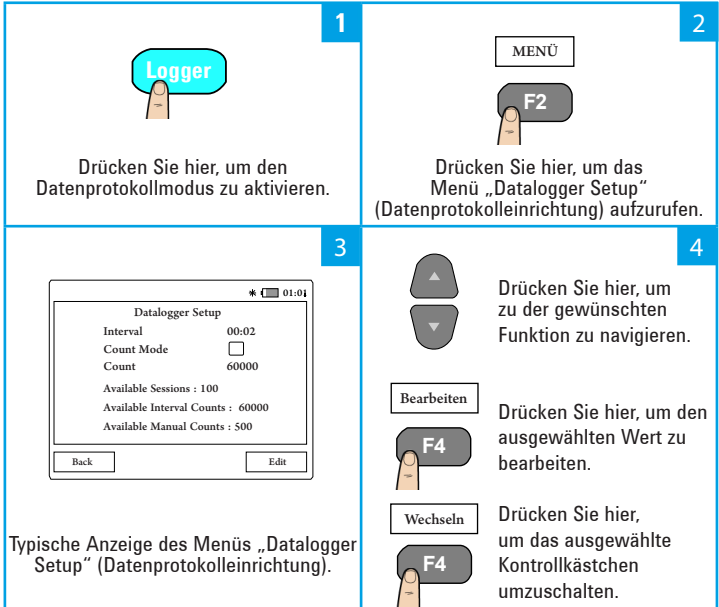

#### **Zuvor aufgezeichnete Daten prüfen**

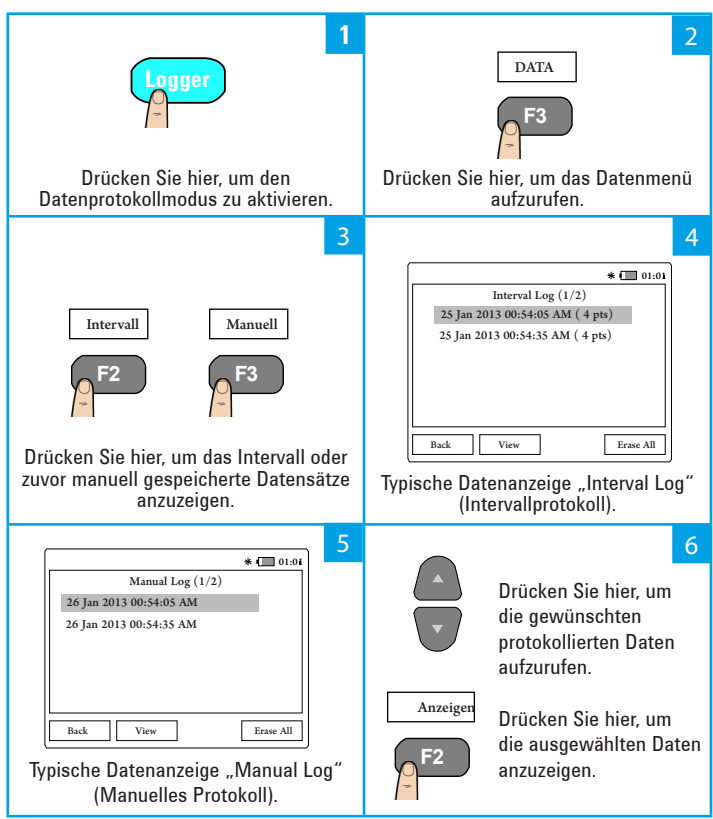

## **Anzeige sperren (Hold)**

Drücken Sie **HOLD** (Sperren), um die Messgerätanzeige(n) zu sperren. Drücken Sie erneut "Hold" (Sperren), um die Sperre aufzuheben.

# **Den U1115A über Bluetooth mit einem PC verbinden**

**HINWEIS** 

Vergewissern Sie sich vor Beginn, dass die **Bluetooth**-Verbindung mit Ihrem PC aktiviert ist.

**1** Schalten Sie den U1115A mit den folgenden Schritten zunächst in den Slave-Modus:

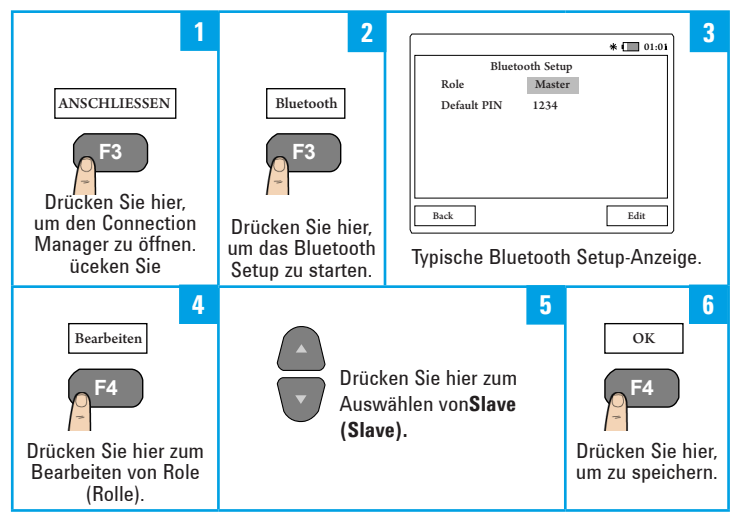

- **2** Wählen Sie auf Ihrem PC (Windows 7) **Start > Geräte und Drucker.**
- **3** Klicken Sie auf **Gerät hinzufügen.**
- **4** Wählen Sie **U1115A-XXXXXX**<sup>1</sup> und klicken Sie auf **Weiter.**
- **5** Geben Sie den standardgemäßen **Bluetooth**-Pairing-Code "1234" (Standard) ein und klicken Sie auf **Weiter.**
- **6** Wenn das Pairing erfolgreich ist, wird ein Benachrichtigungsfenster angezeigt. Klicken Sie auf **Schließen.**
- **7** Der **U1115A-XXXXXX** ist jetzt eingefügt und wurde mit Ihrem PC verbunden.
- **8** Dann können Sie den U1115A mit der Agilent Handheld Meter Logger-Software verbinden, die Sie unter www.agilent.com/find/hhmeterlogger finden

<sup>1</sup>*XXXXXX bezeichnet den U1115A-Gerätenamen und kann den U1115A-Systeminformationen entnommen werden (weitere Angaben finden Sie auf Seite 19).*

# **Die Anzeigeeinstellungen ändern**

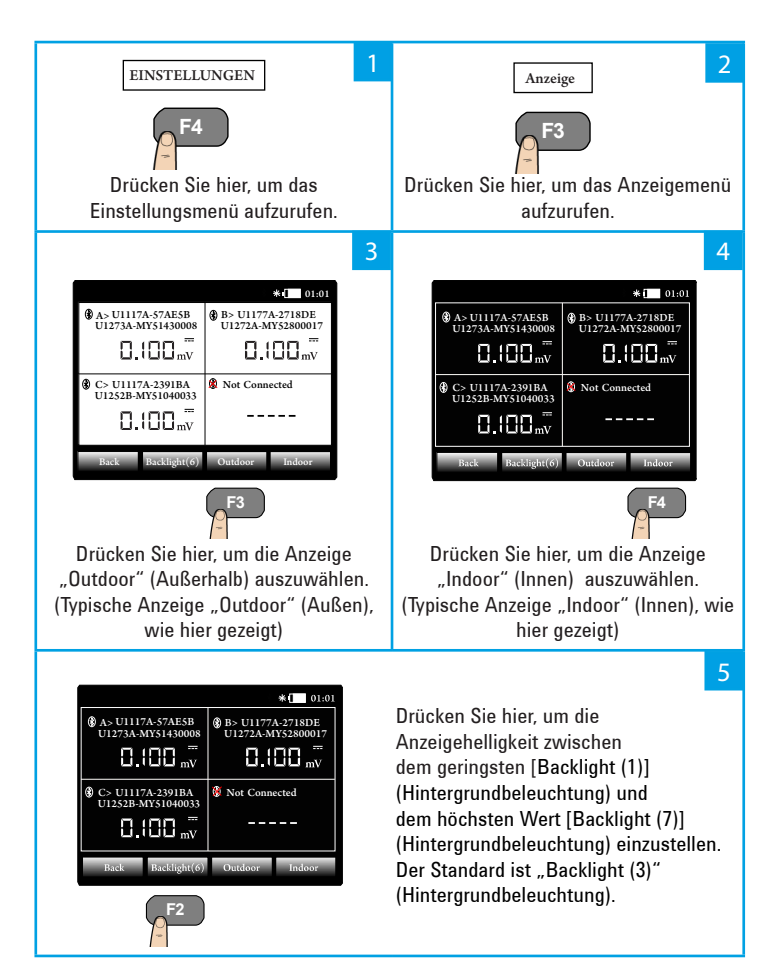

# **Die Stromversorgungsoptionen ändern**

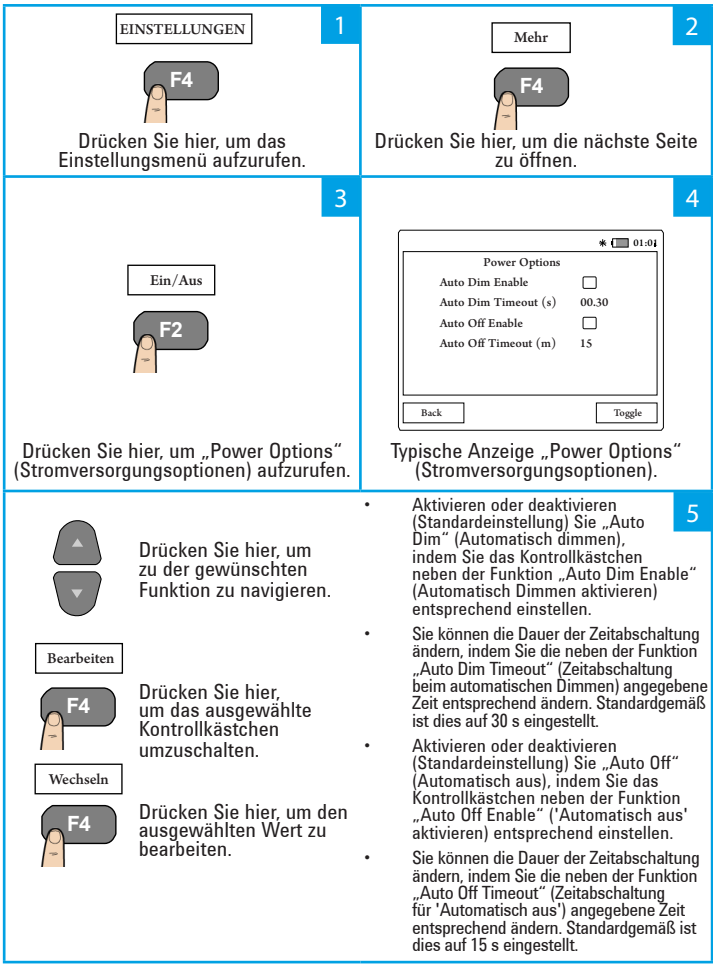

# **Datum und Uhrzeit ändern**

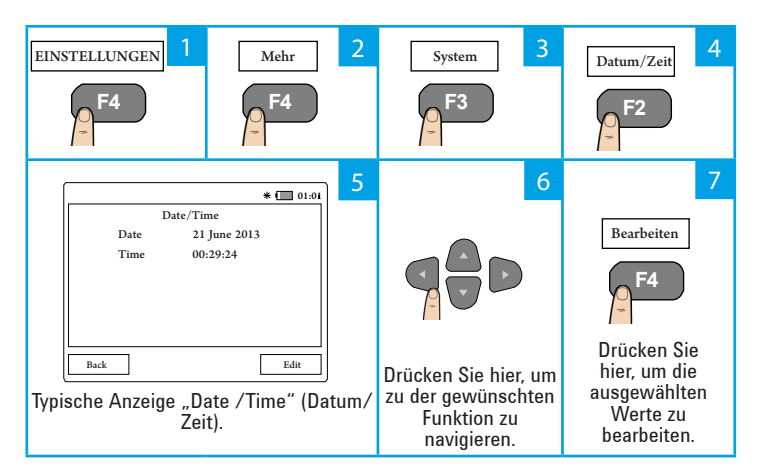

## **Den U1115A zurücksetzen**

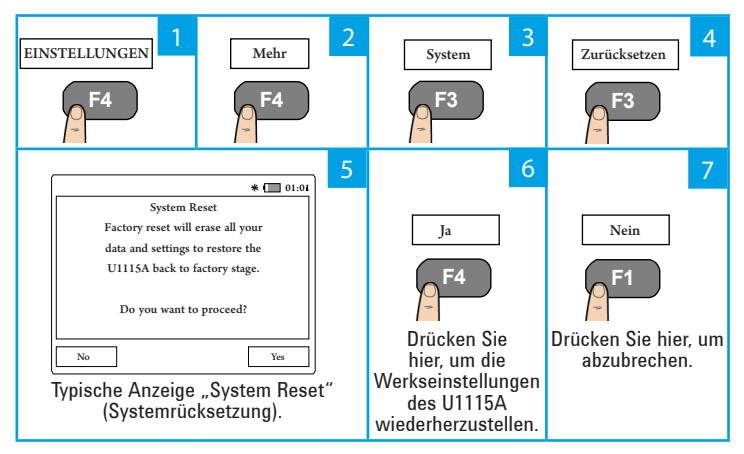

# **Die Systeminfo anzeigen**

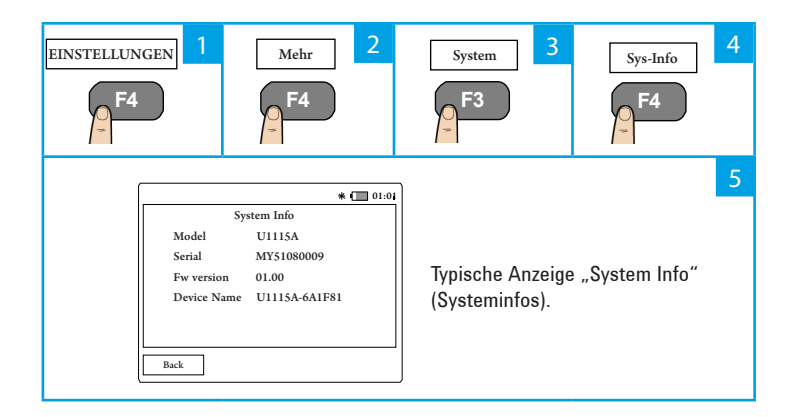

## **Den Signalton aktivieren/deaktivieren**

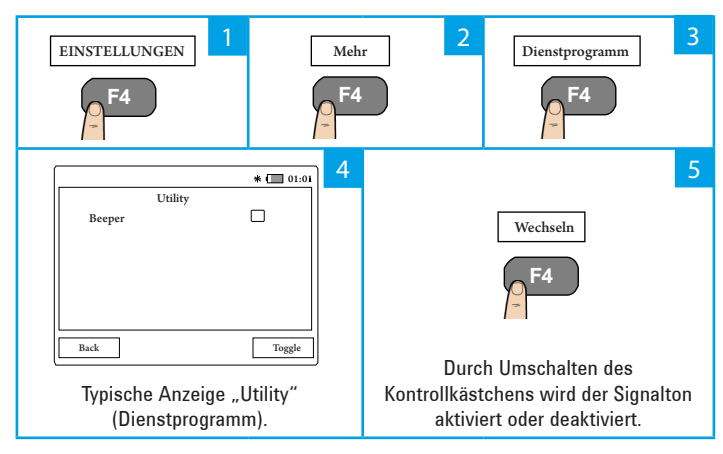

# **Unterstützung**

Wenn Sie technische Unterstützung benötigen, wenden Sie sich an ein Agilent Verkaufsbüro in Ihrer Nähe, oder rufen Sie die Agilent Website unter www.agilent.com/find/assist auf, um weitere Informationen zu erhalten.

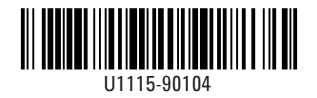

©Agilent Technologies, Inc., 2014 Gedruckt in Malaysia 3. Januar 2014

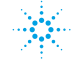

**Agilent Technologies**